## **Potvrzení o studiu**

**1.** Požádejte emailem svou studijní referentku o elektronické potvrzení o studiu.

Vždy si zkontrolujte, zda máte vybráno správné období v pravé horní části.

**2.** Přes dlaždici **Student** se přepněte na přehled o svém studiu [Obr.1.](https://uit.opf.slu.cz/_media/navody:is141.png)

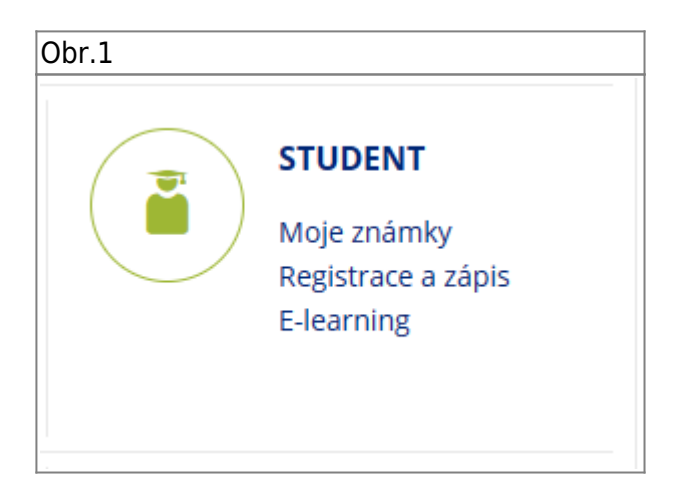

**3.** V horním pásu zvolte **Během Studia** a následně pod **E-výpisy** klikněte na **Potvrzení o studiu** [Obr.2](https://uit.opf.slu.cz/_media/navody:is148.png).

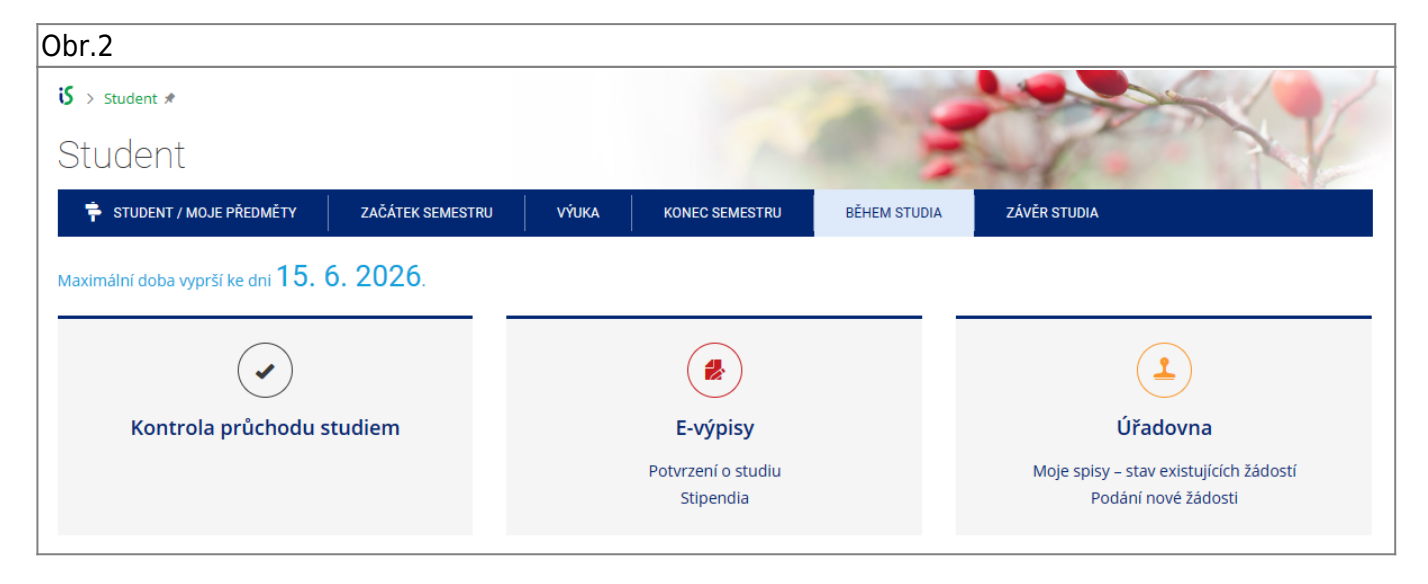

**4.** Na otevřené stránce klikněte na **Vystavit potvrzení** [Obr.3.](https://uit.opf.slu.cz/_media/navody:is149.png)

Obr.3

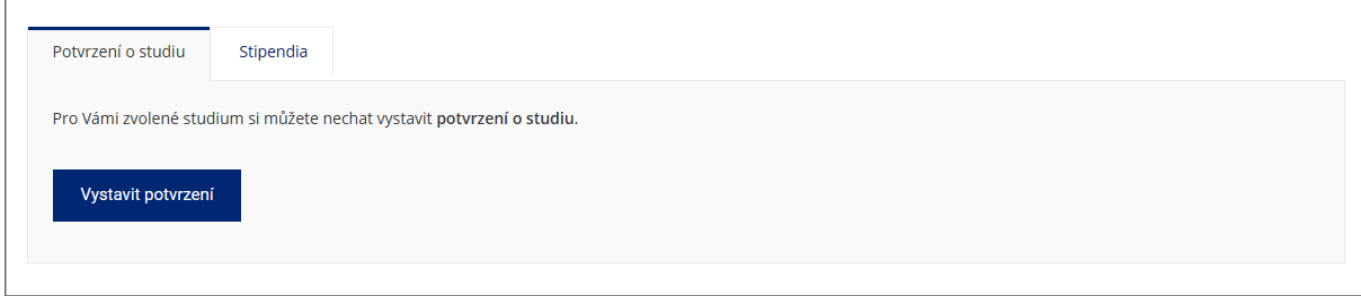

**5.** Svá potvrzení následně uvidíte v seznamu **Již vytavená potvrzení** [Obr.4.](https://uit.opf.slu.cz/_media/navody:is150.png)

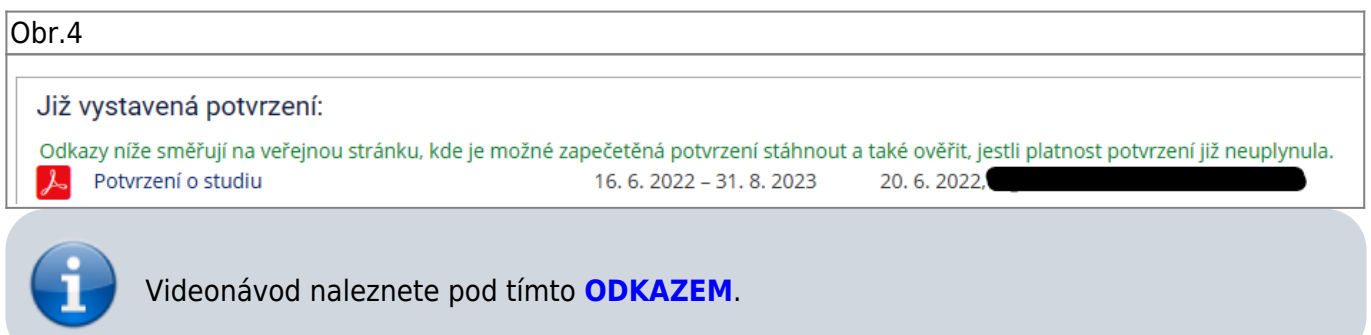

From: <https://uit.opf.slu.cz/>- **Ústav informačních technologií**

Permanent link: **[https://uit.opf.slu.cz/potvrzeni\\_studia?rev=1687752813](https://uit.opf.slu.cz/potvrzeni_studia?rev=1687752813)**

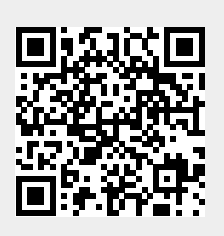

Last update: **2023/06/26 04:13**